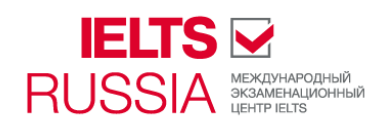

## **Регистрация на IELTS онлайн**

Для регистрации вам потребуется сканированная копия **действующего документа, удостоверяющего вашу личность**, которая содержит следующую информацию: номер документа, срок действия, фотографию, ФИО, дату рождения, подпись.

**Важно:** в процессе регистрации вы можете загрузить только 1 файл, размер которого не превышает 1,5 Мб. Сканированная копия вашего документа должна быть четкая, вся информация на ней отчетлива видна.

## **Обратите, пожалуйста, внимание, что вам дается 30 минут для завершения регистрации на тест и 3 дня для совершения оплаты.**

1. На официальном сайте Тест Центра в раздел[е www.ielts.ru/exams](www.ielts.ru/exams) выберите город,

интересующую вас дату и модуль сдачи экзамена.

2. Рядом с выбранной датой теста нажмите на значок «регистрация» и заполните всплывающую форму.

3. Перейдите по полученной ссылке в систему онлайн бронирования. Эта же ссылка для продолжения бронирования будет отправлена Вам на адрес указанной электронной почты.

4. Вверху справа выберите язык – русский.

5. Проверьте правильность выбора даты и модуля.

6. **Если у вас есть медицинские показания для особых условий сдачи теста, подтвержденные официальными документами, мы рекомендуем вам связаться со специалистами IELTS Центра до начала бронирования.** Всем остальным кандидатам необходимо пропустить «Особые требования».

7. Нажмите «Выбрать» рядом с датой теста и далее кнопку «Продолжить».

8. Если у вас уже есть аккаунт в системе онлайн бронирования, то введите логин и пароль и

перейдите к п.14 данной инструкции.

9. Если вы новый пользователь сайта, то вам необходимо зарегистрироваться для дальнейшей регистрации на IELTS.

10. Пожалуйста, заполните раздел «личные данные», «контактная информация», «профессия и образование»,

«почтовый адрес»: данные заполняются на английском языке и должны совпадать с информацией в вашем паспорте. 11. По окончании вам автоматически будет предложено имя пользователя: необходимо придумать и подтвердить

пароль.

12. Нажмите кнопку «зарегистрироваться», внимательно прочтите все пункты раздела «Положения и условия сдачи экзамена IELTS» и поставьте отметку о том, что вы ознакомлены и согласны.

13. Далее перейдите в раздел подачи заявки на экзамен и заполните все поля, включая срок действия и номер документа, удостоверяющего личность (паспорта), по которому вы регистрируетесь.

14. Загрузите сканированную копию вашего паспорта.

15. При необходимости обновите ваши данные, контактную информацию на сайте и нажмите продолжить: заполните необходимые поля, ваши паспортные данные уже сохранены в системе.

16. Раздел «Принимающие организации» заполняется для дальнейшей отправки ваших результатов экзамена IELTS напрямую в образовательные учреждения/ правительственные органы/профессиональные организации/ работодателям. Вы также можете подать запрос на выпуск дополнительного сертификата после сдачи теста.

17. Просим вас сверить все данные, внимательно ознакомиться с разделом «Правила и условия сдачи теста» и далее перейти к способу оплаты экзамена.

18. Выберите опцию «Оплатить банковским переводом или наличными», выберите город сдачи теста, перейдите по ссылке и распечатайте квитанцию для оплаты в Банке. Вы можете оплатить как банковским переводом в любом банке, так и онлайн из личного кабинета своего банка (если подключена такая система, например, Сбербанк-онлайн) по указанным в квитанции реквизитам. **Срок оплаты по квитанции – три дня. Однако мы рекомендуем не затягивать с оплатой, т.к. без поступления денежных средств ваше бронирование будет автоматически аннулировано по прошествии 3 дней.**

19. После того, как вы произвели оплату, просим вас обязательно отправить сканированную копию чека на электронную почту IELTS Тест Центра: *ielts@studinter.ru* 

20. Как только оплата поступит на счет компании, мы уведомим вас об этом по электронной почте.

**Кандидат считается зарегистрированным на экзамен только после того, как оплата за тест подтверждена.**